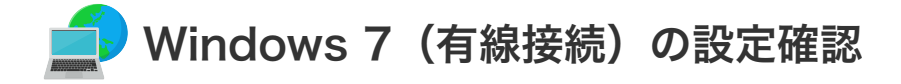

**| Windows 7 (有線接続) の設定確認** 

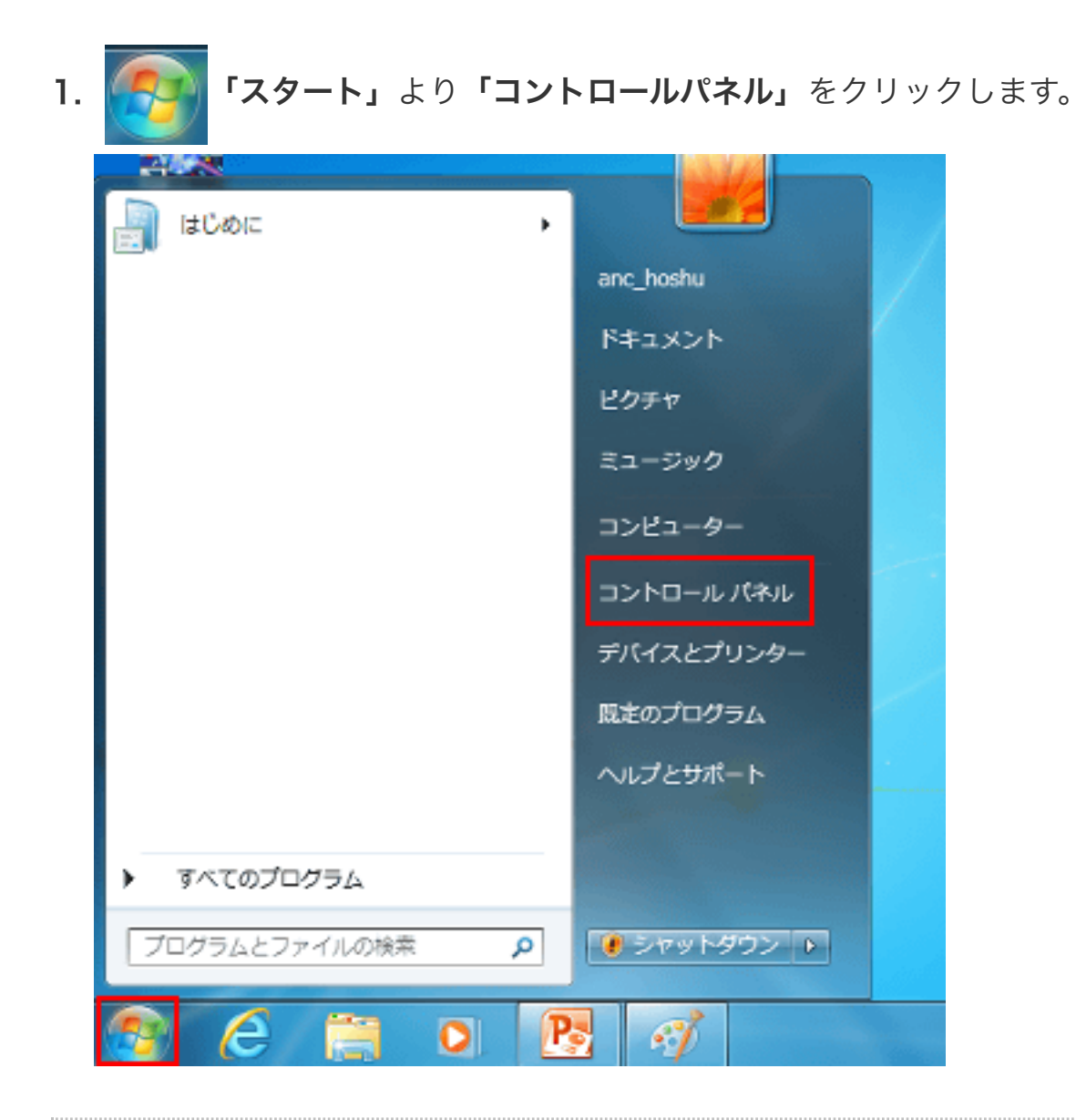

2. コントロールパネルの「ネットワークとインターネット」をクリックします。

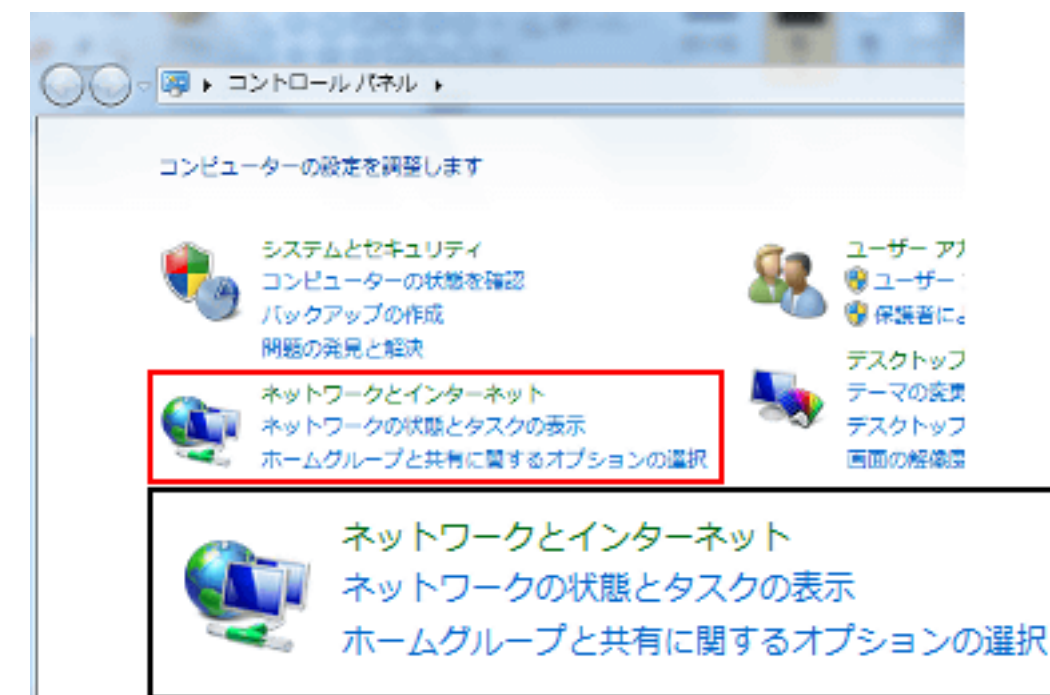

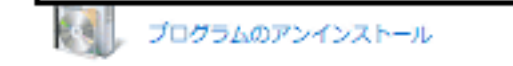

3. 続いて「ネットワークと共有センター」をクリックします。

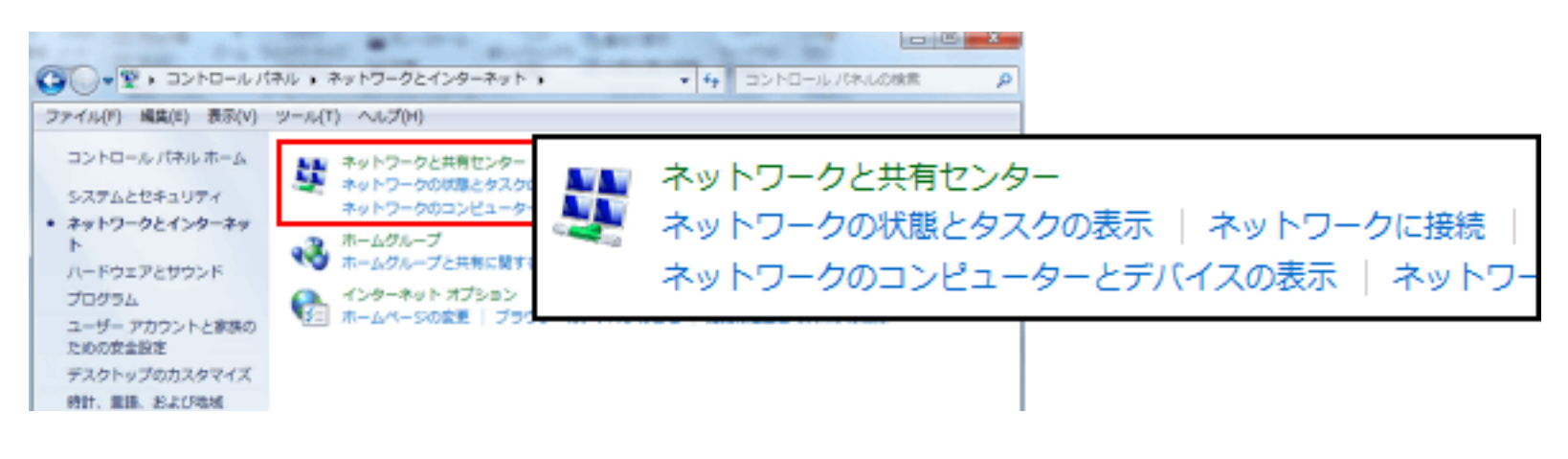

4. 「基本ネットワーク情報の表示と接続のセットアップ」が表示されます。

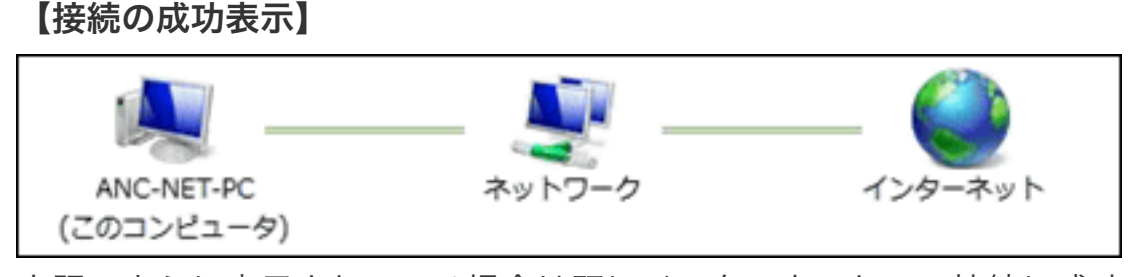

上記のように表示されている場合は既にインターネットへの接続に成功しています。

ブラウザを開いてインターネット接続の確認をしてください。 設定確認は終了です。

■ 続けてメール設定をされる場合は、**[「メールを設定する前に」](https://www.anc-tv.co.jp/user/guide/net/az/az_ml_connection.pdf)**へお進みください。

3. 「インターネットプロトコルバージョン4 (TCP/IPv4)」を選択(斑点)し、 「プロパティ」ををクリックします。

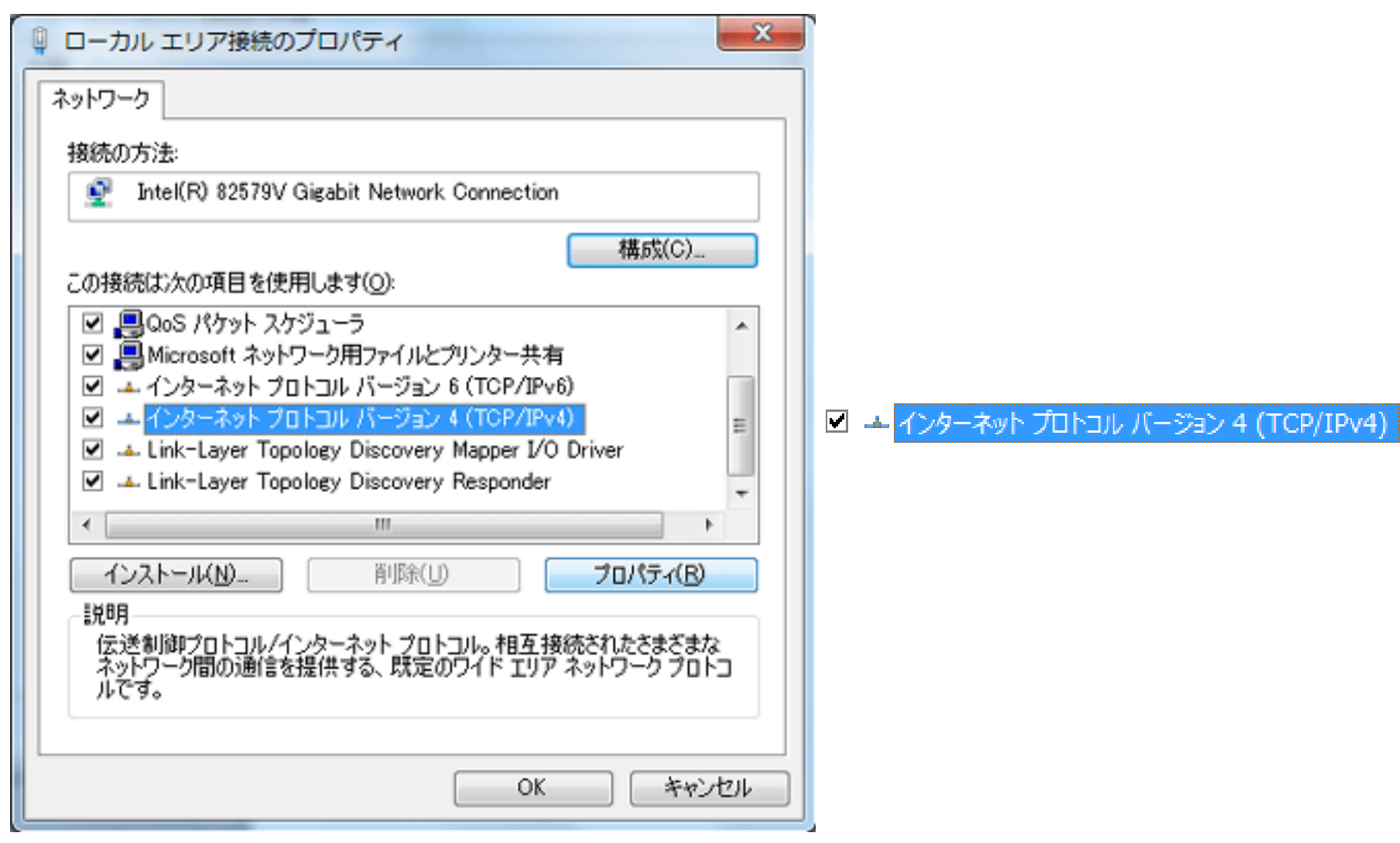

## 【接続ができていない場合の表示】

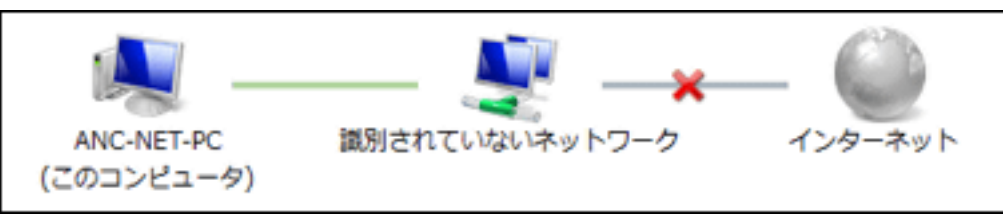

上記の場合は何らかの原因で接続に失敗しています。接続ができない場合は以下を実施してください。 ① ケーブルモデムの電源をOFF/ONする。

② パソコンを再起動する。

それでも接続が確認出来ない場合は、次項の「LANの設定確認」を行ってください。

## **■ Windows 7 LANの設定確認**

1. ネットワーク共有センターから「ローカルエリア接続」をクリックします。

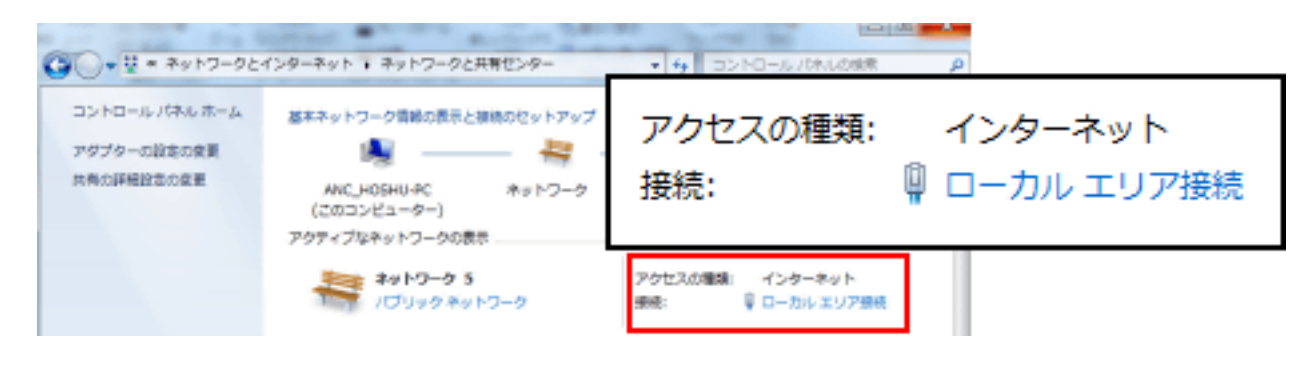

2. ローカルエリア接続の状態が表示されます。「プロパティ」をクリックします。

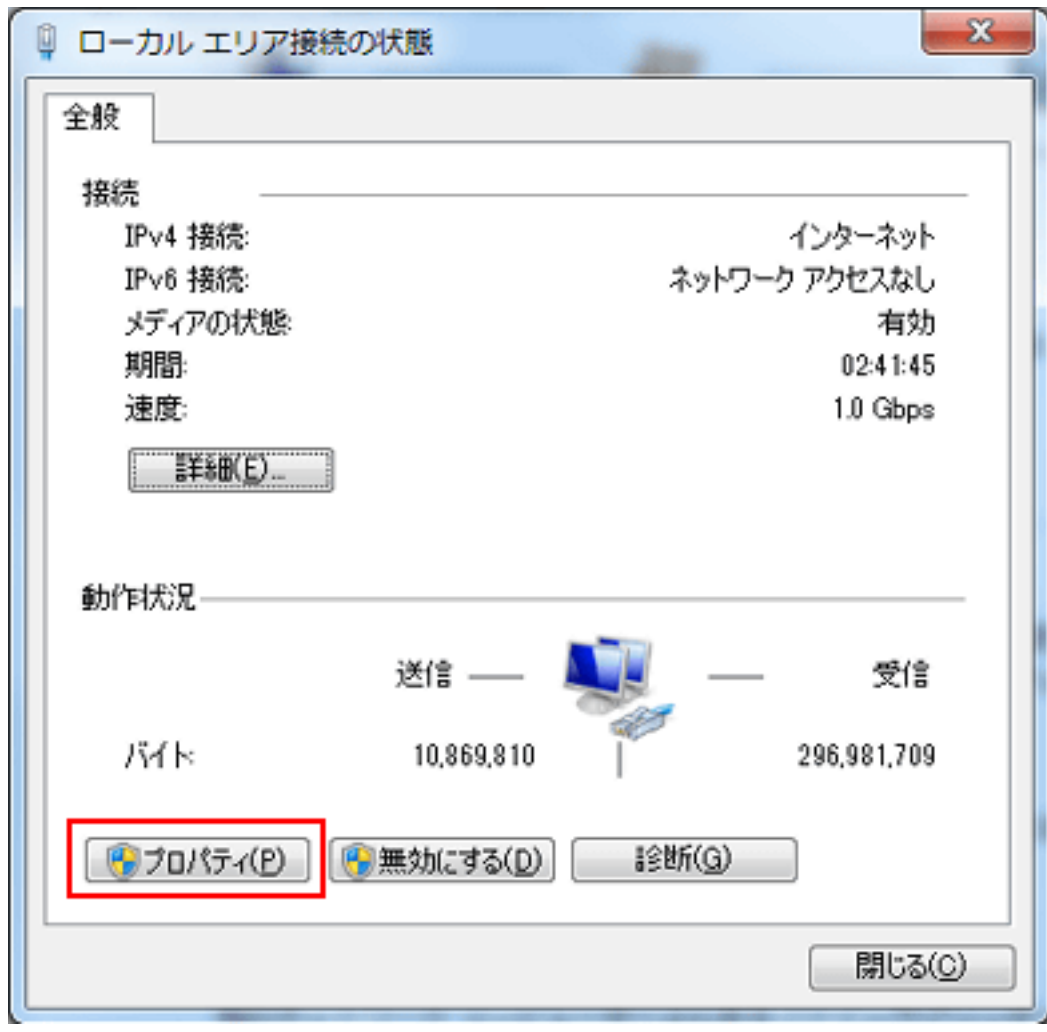

4. 「インターネットプロトコルバージョン4(TCP/IPv4)のプロパティ」を設定します。

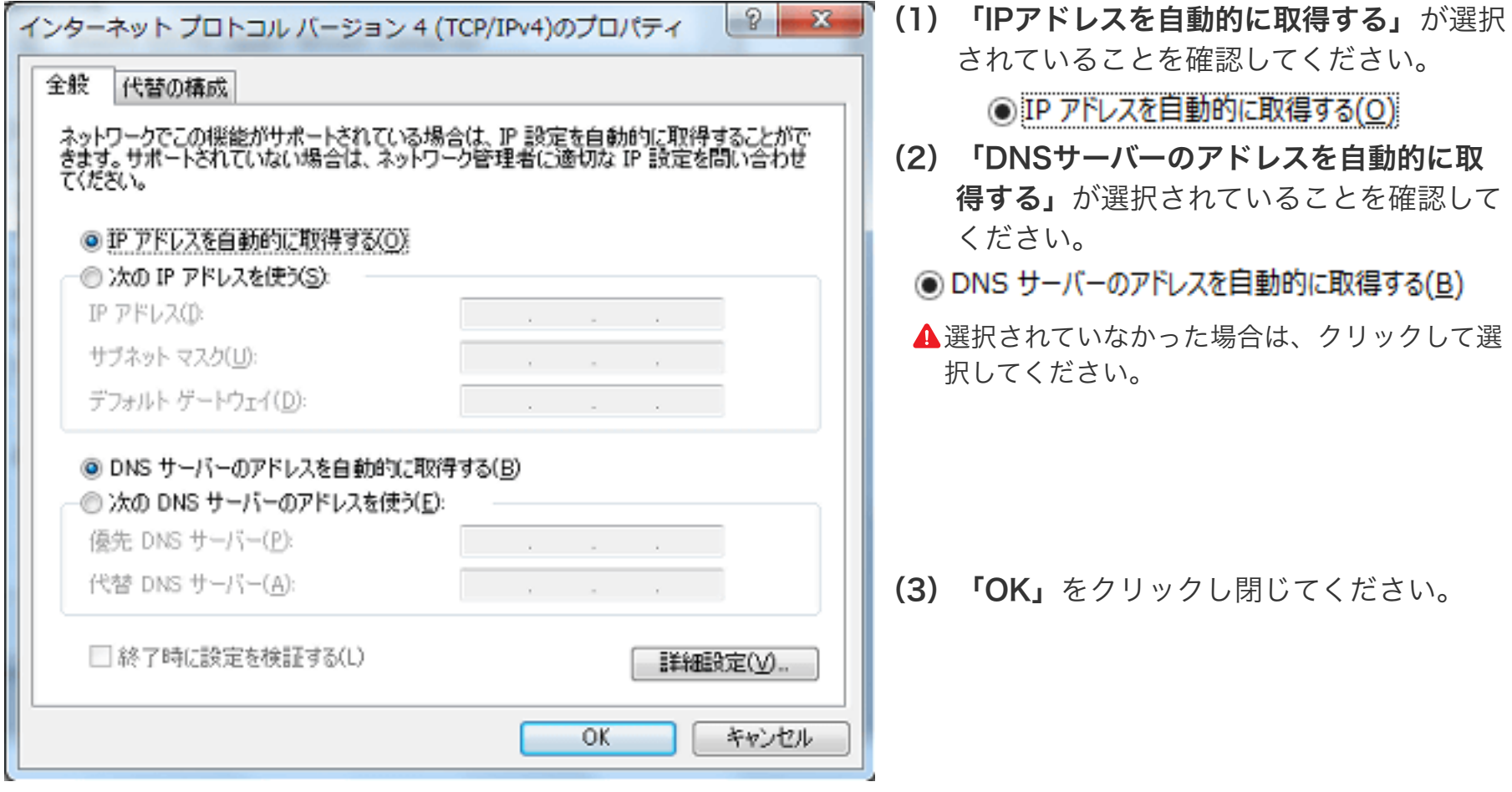

以上で設定確認は完了です。

■続けてメール設定をされる場合は、[「メールを設定する前に」](https://www.anc-tv.co.jp/user/guide/net/az/az_ml_connection.pdf)へお進みください。